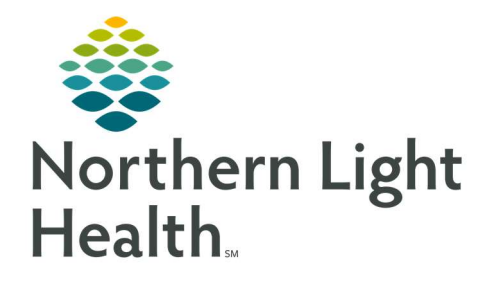

# From the Office of Clinical Informatics Quick Reference Guide (QRG) PharmNet - Perform General Pharmacy Tasks February 24, 2022

This Quick Reference Guide (QRG) reviews the workflow to Perform General Pharmacy Tasks.

# Common Buttons & Icons

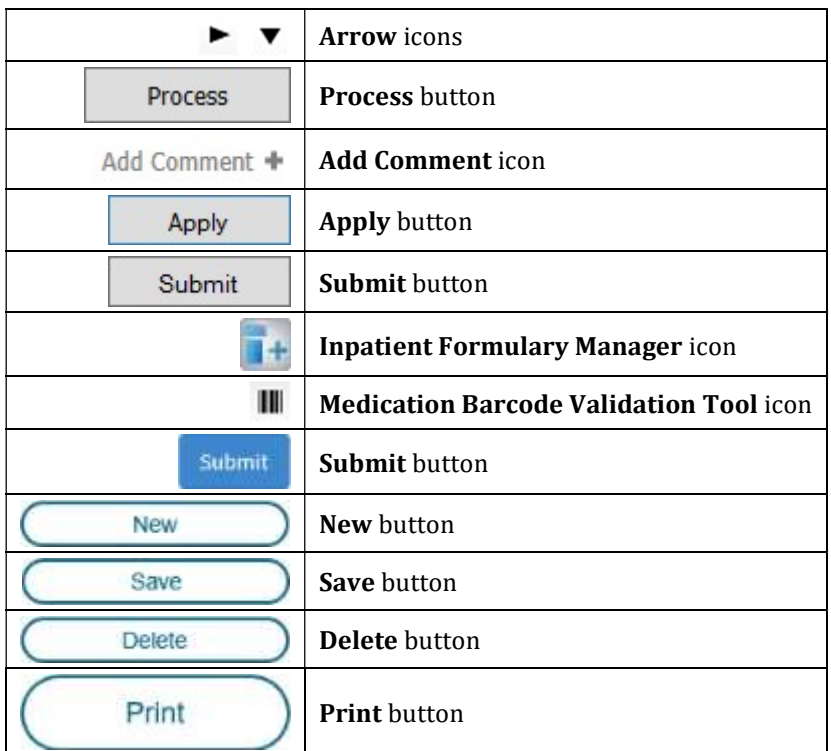

# Process a Label Order

## $\triangleright$  From the Pharmacy Patient Monitor:

- **STEP 1:** Click the appropriate order from the list.
	- You can review details of the order by click the Arrow icon on the left of the order row.
	- Selected orders display with a blue highlight.
- **STEP 2:** Click Process. The Medication Request Summary window displays.
- NOTE: Accept displays by default. Use the drop-down arrow to modify if necessary.
- **STEP 3:** Click the Add Comment icon. The Comments drop-down displays.
- **STEP 4:** Enter a comment, noting when the order will arrive. Then, click Apply.
- STEP 5: Complete documentation for all the orders. Then, click Done.
- **STEP 6:** The patient's profile in PharmNet displays. Click Apply. The Label Request window displays.

#### NOTE: The processed orders display with the appropriate Label Action.

- **STEP 7:** Confirm the details are correct; then, click **OK**.
- **STEP 8:** Click Submit once all order documentation is complete. The label(s) prints to the designated printer.

## Reprint a Label

- $\triangleright$  From the patient's profile in PharmNet:
- **STEP 1:** Click the Action drop-down arrow next to the appropriate order.
- STEP 2: Click Label.
- **STEP 3:** Click Apply. The Label Request window displays.
- NOTE: If the patient has already been charged for the order, clear the Charge Patient check box.
- **STEP 4:** Confirm the details are correct; then, click **OK**. The label prints to the designated printer.
- STEP 5: Click Submit.

# View Order History

## $\triangleright$  From the patient's profile in PharmNet:

- **STEP 1:** Click the **Action** drop-down arrow next to the appropriate order.
- **STEP 2:** Click History.
- STEP 3: Click Apply. The Order History window displays.
- **STEP 4:** Review the information as needed. Then, click **Close**.

# Perform the Quarantine Process

#### $\triangleright$  Complete Medication Scans from the AppBar:

- **STEP 1:** Click the Inpatient Formulary Manager icon. The screen displays.
- STEP 2: Click the Medication Barcode Validation Tool icon. The window displays.
- **STEP 3:** Click the **Select a facility** drop-down arrow and select the appropriate facility.
- STEP 4: Click the Scan a medication field.
- **STEP 5:** Scan the medication(s).
	- You will see one of the following display:
		- A single result for the medication. This is a successful scan.
		- A popup window stating the scanned medication is "not in the formulary, but products with the same drug formulation are available." This is a successful scan.
- The Barcode Not Found popup window. Click Cancel. This is an unsuccessful scan.
- A popup window stating the scanned medication "was not found at the selected facility…" This is an unsuccessful scan.
- STEP 6: Click Cancel once all medications have been scanned.
- **STEP 7:** Click the **X Close** button to close the Inpatient Formulary Manager.
- $\triangleright$  Create a Ticket for Failed Scans from the Self-Service Portal:
	- The link for the portal is provided by your facility. Use your network User ID and Password to login if needed.
- STEP 1: Click the Search field.
- STEP 2: Type barcode.
- **STEP 3:** Click Pharmacy Barcode Scan Failures from the drop-down menu. The ticket template displays.
- **STEP 4:** Complete all documentation for the medication.
- NOTE: You can add up to 5 medications per ticket using the Is there another barcode medication failure you wish to report field.
- STEP 5: Click Submit once all orders are entered.

#### Print Free Form Labels

- $\triangleright$  Print a New Label from the Pharmacy Free Form Label website:
	- The website is provided by your facility.
	- Enter your User ID and Password as provided by your facility.
	- If you have trouble logging in, speak to your manager as they may have to request access.
- STEP 1: Enter your User ID and Password. Then, click Login.
- **STEP 2:** Click the Label Group drop-down arrow and select the appropriate facility.
- NOTE: The Label Title section updates to display the labels at that location.
- STEP 3: Click New.
- **STEP 4:** Click the **Title** field and enter the medication type.
- STEP 5: Click the Freetext field and enter the details of the medication.
- NOTE: Use your facility's protocol for the format of the information.
- **STEP 6:** Click the **Printer** drop-down arrow and select the appropriate printer.
- NOTE: The Quantity defaults to 1. Use the Arrow icons to adjust as needed.

From the Office of Clinical Informatics PharmNet - Perform General Pharmacy Tasks February 24, 2022 Page 4 of 5

- **STEP 7:** Click **Print**. The label(s) print to the designated location.
- STEP 8: Click Save.

NOTE: It is best practice to save created labels for future use.

#### $\triangleright$  Modify a Label from the Pharmacy Free Form Label screen:

- STEP 1: Click Select next to the label in the Label Title section. The details of the label display in the fields on the right.
- **STEP 2:** Make the necessary modifications and confirm the Printer and Quantity. Then, click **Print**. The label(s) print to the designated location.
- STEP 3: Click Save.
- NOTE: It is best practice to save created labels for future use.
- $\triangleright$  Delete a Label from the Pharmacy Free Form Label screen:
- STEP 1: Click Select next to the label in the Label Title section. The details of the label display in the fields on the right.
- **STEP 2:** Click Delete. The Delete Label window displays.
- **STEP 3:** Click Delete. The label no longer displays in the list.

For questions regarding process and/or policies, please contact your unit's Clinical Educator or Clinical Informaticist. For any other questions please contact the Customer Support Center at:

207-973-7728 or 1-888-827-7728.